Version numérique **OFFFRTF!** www.editions-eni.fr

# **Gestion comptable avec Excel**  (versions 2016 et 2019)

Faïza MOUMEN PIASCO

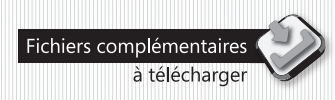

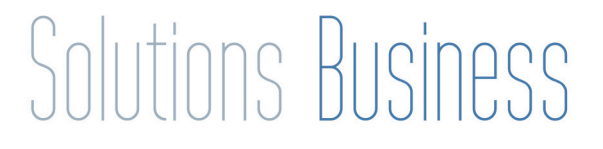

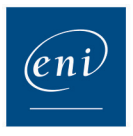

#### Chapitre 1 Introduction

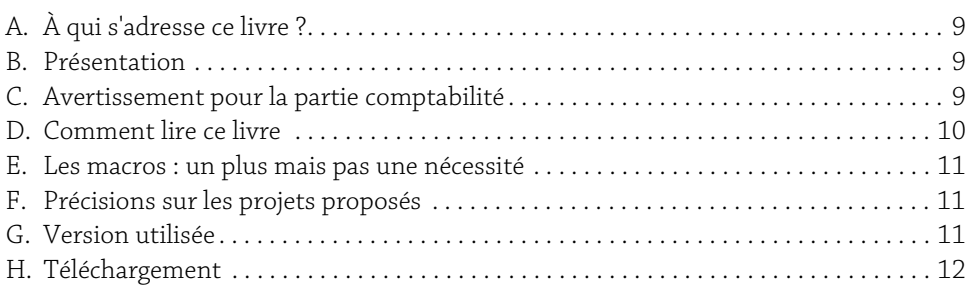

#### Chapitre 2

#### Les outils à maîtriser avant de commencer

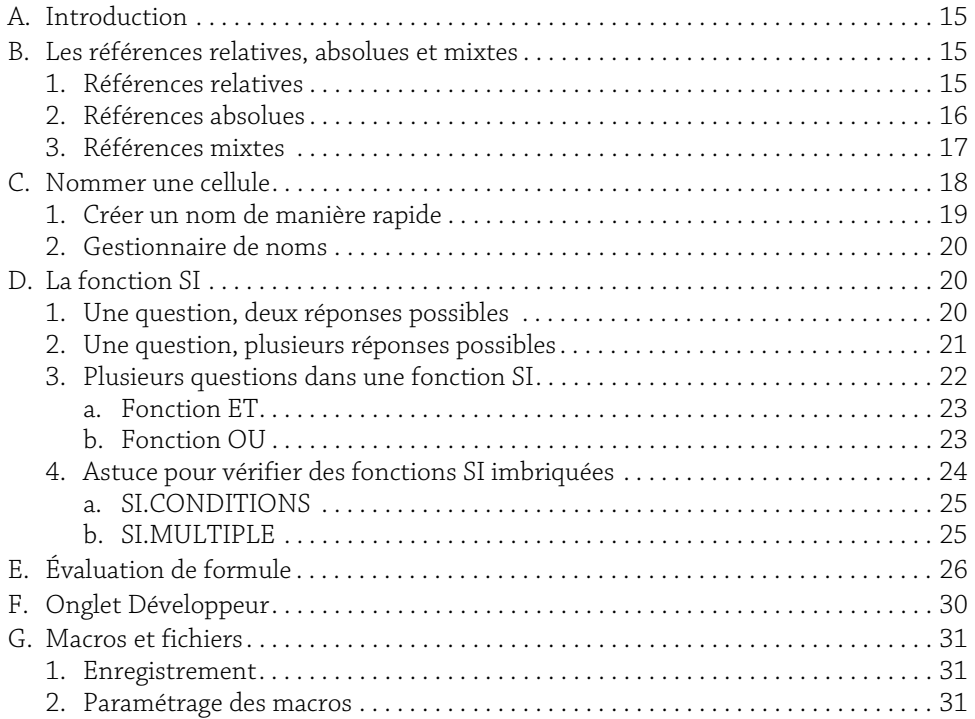

#### Chapitre 3

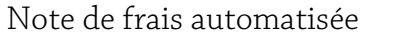

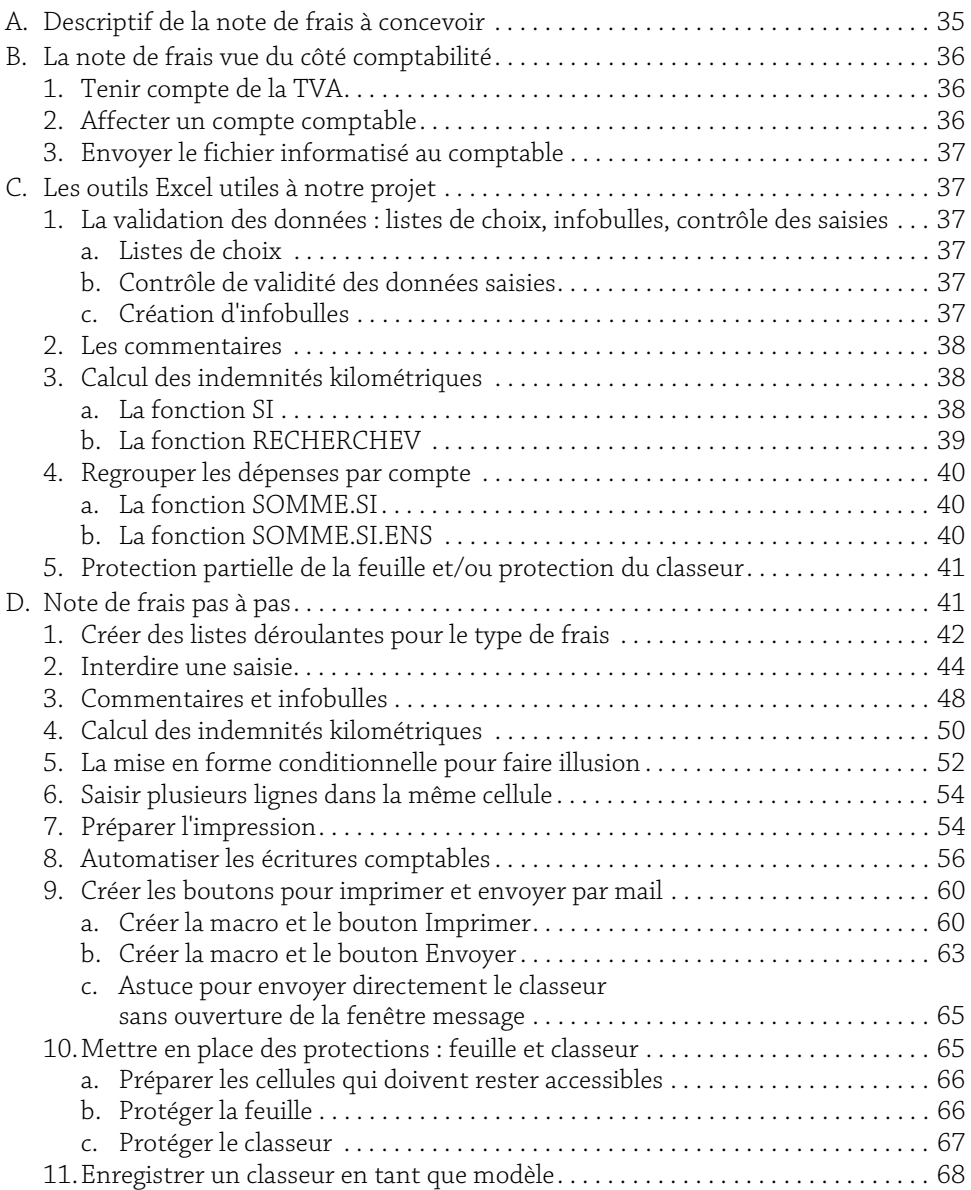

#### Chapitre 4 Suivi des factures clients en devises

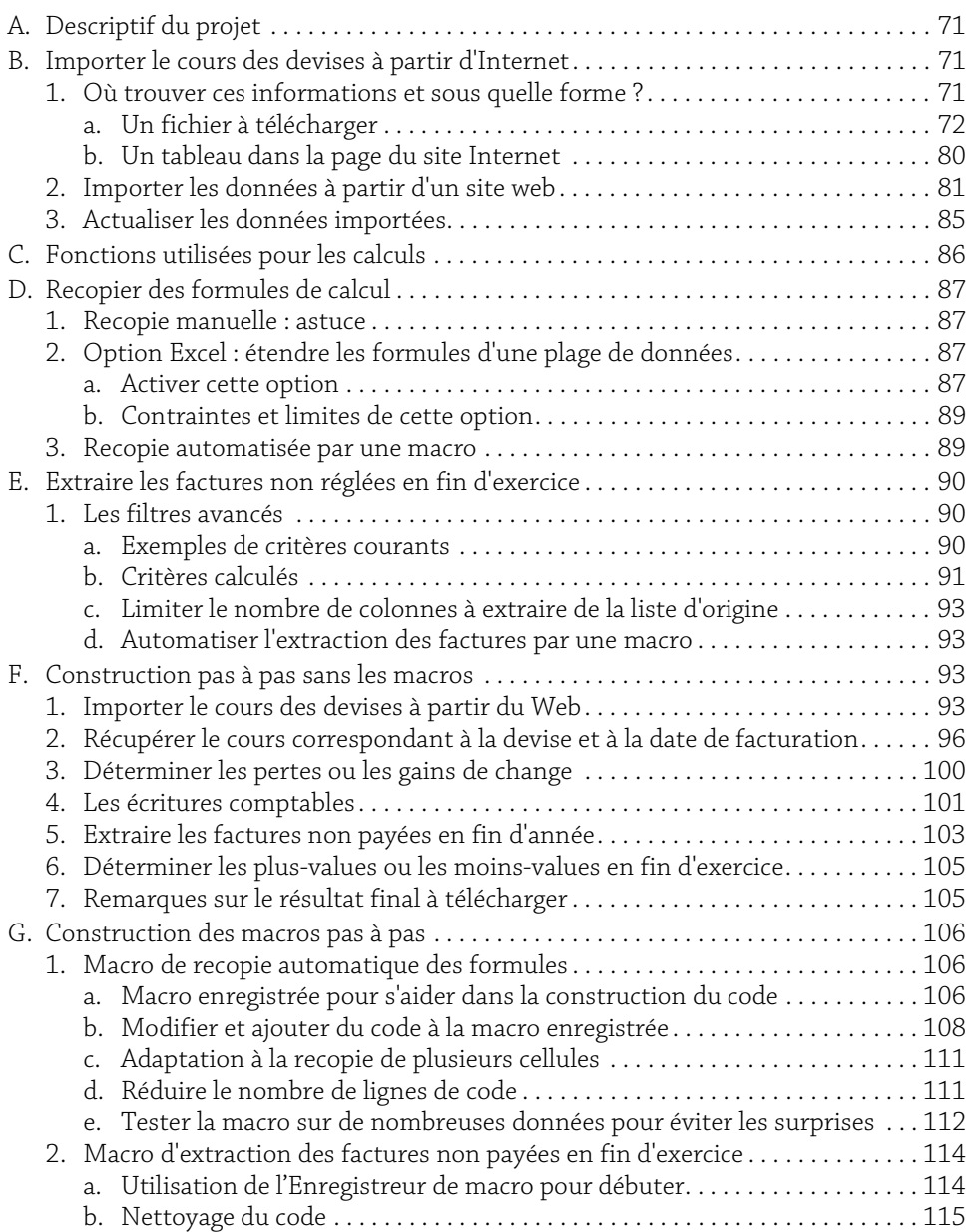

## **Gestion comptable avec Excel (versions 2016 et 2019)** 4

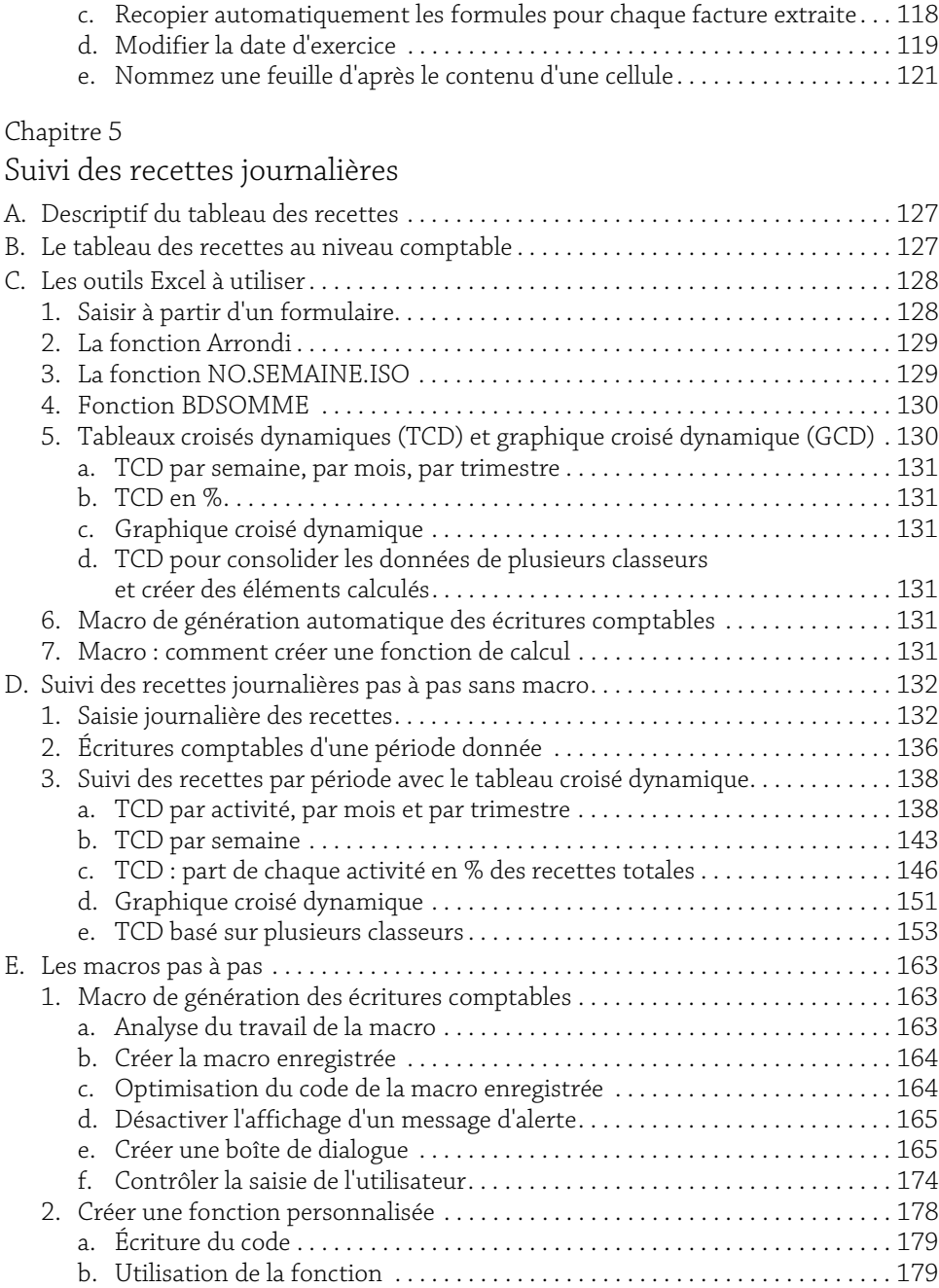

#### Chapitre 6

#### Gestion des immobilisations

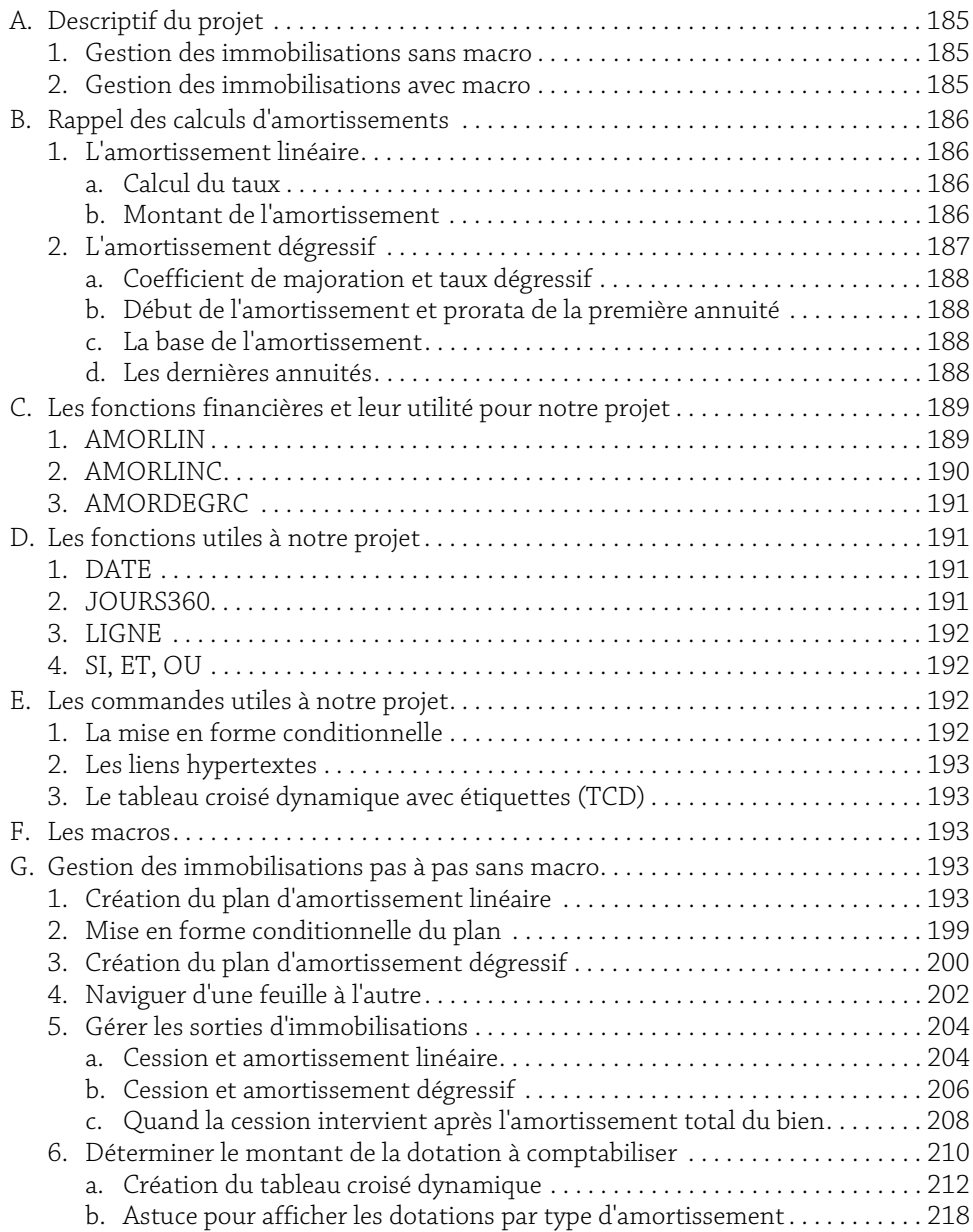

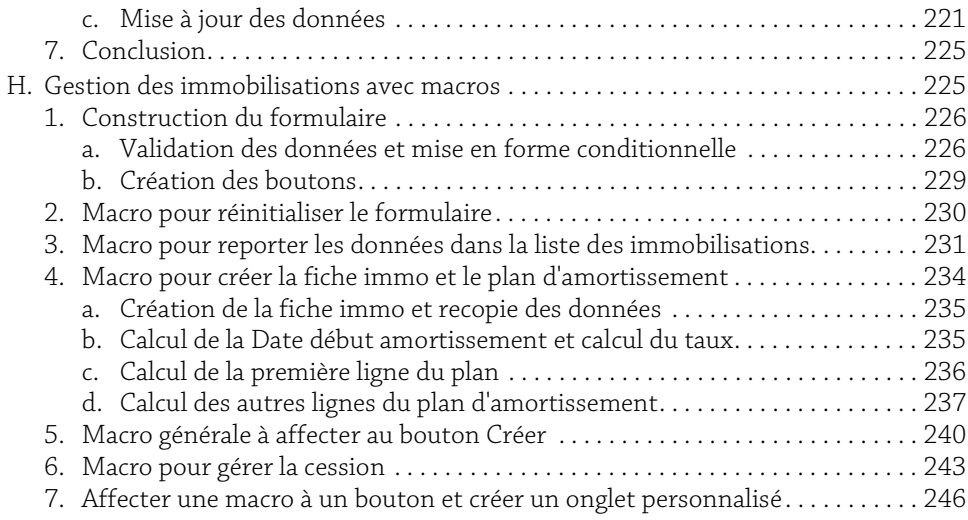

#### Chapitre 7

#### Calcul de remboursement d'emprunt

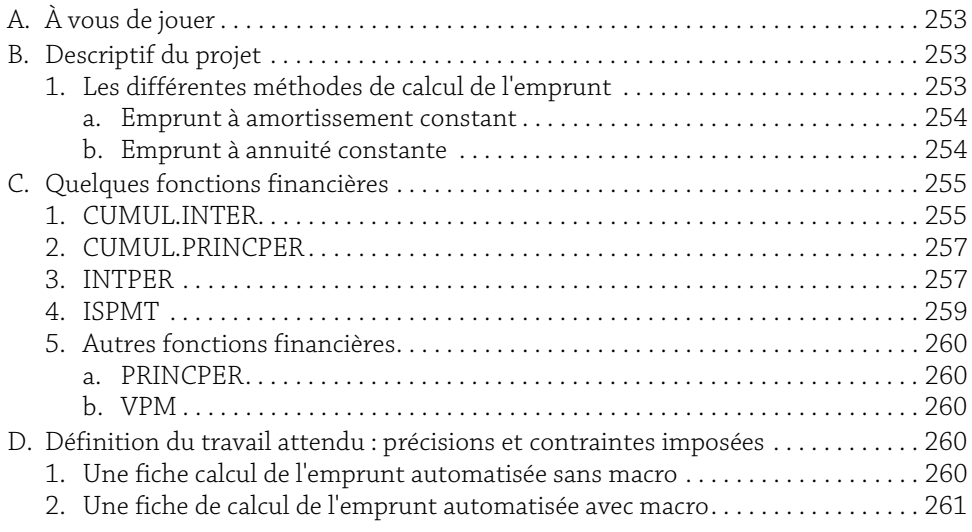

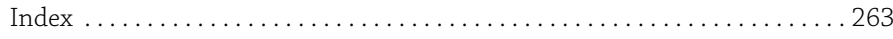

#### Chapitre 3  $\triangle$ Note de frais automatisée

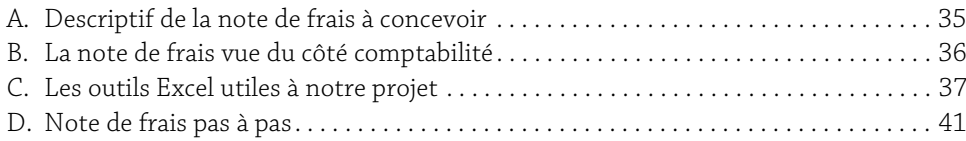

#### A. Descriptif de la note de frais à concevoir

Ce premier projet a été présenté dans l'ouvrage de la même collection intitulé Apprenez à gérer le temps. Nous l'avions utilisé comme exemple pour illustrer les différentes étapes de notre méthode de conception d'un projet Excel, sans pour autant le mettre en application.

C'est pourquoi nous reprenons ce projet pour cette fois le traiter et l'adapter au thème de cet ouvrage : la comptabilité.

Nous allons commencer par rappeler les différents éléments qui le constituent puis exposer l'objectif poursuivi au niveau comptable.

- y La note de frais sera à l'usage des employés d'une entreprise qui se déplacent régulièrement sur toute la France et qui ont la particularité de ne pas ou très peu connaître le logiciel Excel.
- y Elle devra être facile d'utilisation et surtout bien protégée pour éviter la disparition intempestive des formules de calcul.
- ▶ Une fois les informations de déplacement saisies, elle sera imprimée par les utilisateurs. Tout devra être étudié pour qu'aucun réglage d'impression ne soit nécessaire.
- y Les dépenses possibles ont été répertoriées, elles se composent de frais de : restaurant, hébergement, péage, parking, bus, taxi, avion, train, métro, papeterie, cadeaux clients, documentation. D'autre part, certains employés récupèrent le montant de leur facture de carburant, d'autres se voient payer des indemnités kilométriques. Cette particularité nécessitera de prévoir un contrôle pour éviter la saisie des deux éléments.
- ▶ Cette note de frais sera un modèle qui sera réutilisé chaque mois.

### B. La note de frais vue du côté comptabilité

Chaque dépense effectuée pour le compte de l'entreprise lors des déplacements professionnels doit toujours être accompagnée d'une pièce justificative (factures, tickets, notes…) et de certaines informations complémentaires. Ainsi, si un collaborateur invite un client au restaurant, il doit préciser le nom du client et la raison de l'invitation. Pour tout déplacement, il doit indiquer le lieu, la raison, le nombre de kilomètres parcourus et le nombre de chevaux fiscaux (CV) de son véhicule.

Contrairement à ce que l'on pourrait croire, ce n'est pas uniquement vis-à-vis de l'employeur que cette justification est nécessaire, mais surtout vis-à-vis des URSSAF. En effet, ces derniers pourraient considérer que ces remboursements de frais sont des éléments de salaire déguisés qu'il conviendrait de réintégrer dans l'assiette des cotisations sociales.

Le poste comptable des remboursements de frais est l'un de ceux qui suscite le plus de contrôle par les administrations fiscales et sociales. Il ne faut pas hésiter à soigner particulièrement le suivi des notes de frais tant au niveau des pièces justificatives qu'au niveau de la conception de l'état récapitulatif informatisé.

Voyons maintenant les éléments dont il faut tenir compte pour que la note de frais facilite le travail du service comptable.

#### 1. Tenir compte de la TVA

Le comptable a besoin d'isoler la TVA sur chaque note de frais pour la déduire de la TVA due de chaque mois. Il serait donc intéressant de prévoir dans notre projet la saisie par l'utilisateur du montant de la TVA de chaque facture.

#### 2. Affecter un compte comptable

Gagner du temps pour le comptable, c'est obtenir l'affectation automatique de chaque dépense au bon compte comptable. Cependant, il ne sera pas question de demander aux utilisateurs de le faire. Il va donc falloir réfléchir à la manière d'inclure cette affectation de compte dans l'automatisation.

Voici les comptes comptables que l'entreprise utilise ainsi que les frais correspondants :

- $\triangleright$  606400 fournitures administratives : papeterie.
- ▶ 618000 documentation.
- $\triangleright$  625100 voyages et déplacements : transport, péage, parking, hébergement, restaurant.
- ▶ 625200 indemnités kilométriques.
- $\triangleright$  625300 carburant.
- ▶ 623400 cadeaux à la clientèle.
- ▶ 445660 TVA déductible sur autres biens et services.

#### 3. Envoyer le fichier informatisé au comptable

Il serait intéressant qu'en plus de la version papier qui accompagne les pièces justificatives, une version numérisée soit envoyée par le biais de la messagerie.

#### C. Les outils Excel utiles à notre projet

#### 1. La validation des données : listes de choix, infobulles, contrôle des saisies

La commande Validation des données est très précieuse, elle devient quasiment indispensable dans bien des cas. Elle sera utilisée à plusieurs reprises dans ce projet et de manières différentes, mais la finalité reste la même : veiller à ce que les données soient conformes aux règles.

#### a. Listes de choix

Pour éviter un trop grand nombre de colonnes, nous avons opté pour la création d'une liste de choix contenant les différents types de dépenses. En plus d'économiser des colonnes, elle fera gagner du temps aux utilisateurs.

À noter également que seuls les éléments contenus dans la liste seront acceptés, toute autre valeur sera rejetée.

#### b. Contrôle de validité des données saisies

Selon que la personne utilise une voiture de fonction ou son propre véhicule, la dépense de déplacement ne sera pas la même. Dans un cas les frais de carburant seront remboursés, dans l'autre des indemnités kilométriques seront payées. Quoi qu'il en soit, il ne peut y avoir qu'un seul type de remboursement par personne. Nous utiliserons la validation des données pour interdire la saisie des indemnités kilométriques dans le cas où des dépenses de carburant auraient été saisies.

La vérification des données se fait lors de la saisie. Si vous avez inscrit des données *invalides avant de mettre en place la validation, elles ne seront pas vérifiées et par là même non supprimées.*

#### c. Création d'infobulles

La note de frais est à l'usage d'utilisateurs connaissant peu ou pas le logiciel Excel.

Un maximum d'explications évitera les mauvais usages. Nous créerons des infobulles pour préciser la manière dont certaines données devront être saisies. Elles n'apparaîtront que si les cellules concernées sont activées.

Ce sera le cas pour les dates qui devront être saisies sous la forme JJ/MM/AA.

#### 2. Les commentaires

Toujours dans le but de faciliter la prise en main par les utilisateurs finaux, nous pourrons insérer des commentaires dans certaines cellules.

Ces commentaires seront indiqués par un triangle rouge dans le coin supérieur droit de la cellule.

#### 3. Calcul des indemnités kilométriques

Les indemnités kilométriques sont souvent calculées sur la base du tableau présenté chaque année par l'administration fiscale. Ce tableau propose un tarif au kilomètre, selon le nombre de chevaux fiscaux du véhicule.

Le calcul consistera à multiplier le nombre de kilomètres par le tarif au kilomètre.

Comment déterminer automatiquement le tarif adéquat pour chaque utilisateur ?

#### a. La fonction SI

Avec cette fonction, il sera possible de tester le nombre de chevaux fiscaux saisi. Si ce nombre correspond à une valeur donnée, cette fonction permettra de renvoyer le résultat du calcul à effectuer avec un certain tarif, et s'il ne correspond pas, le résultat du calcul sera renvoyé avec un autre tarif.

Nous vous proposons de reproduire dans une feuille Excel le tableau suivant :

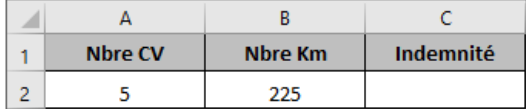

Si nous supposons que nous avons uniquement deux tarifs (0.543 pour 5CV et 0.568 pour 6CV), il faudrait saisir en C2 la formule suivante : =SI(A2=5 ;B2\*0.543 ;B2\*0.568).

La formule est assez simple, cependant elle a quelques inconvénients :

Une fonction SI permet uniquement deux réponses, or dans notre cas nous aurions besoin de 5 réponses. Cela nous obligerait à utiliser quatre fonctions SI imbriquées les unes dans les autres pour obtenir tous les résultats possibles. Cela donnerait ceci si l'on utilise le barème de 2018 (nettement plus restreint que le barème 2012 ) :

=SI(A2<=3;B2\*0,41;SI(A2=4;B2\*0,493;SI(A2=5;B2\*0,543;SI(A2=6;B2\*0,568;B2\*0,595))))

Vérifiez qu'il y a bien 4 parenthèses à la fin de la formule pour fermer chacune des fonctions SI. Excel vous aide en colorant de la même couleur les paires de parenthèses.

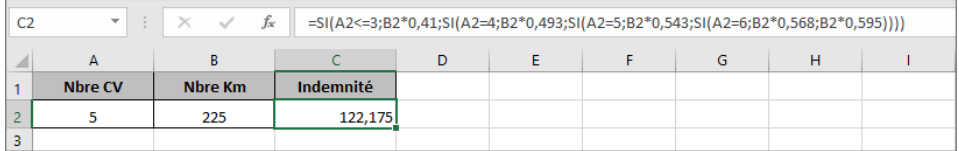

D'autre part, en cas de changement des tarifs, nous serions obligés de les modifier à l'intérieur de la formule, ce qui n'est pas très pratique. Mais ceci, il est vrai, n'est pas un inconvénient de la fonction SI mais plutôt de la manière de travailler que nous avons choisie. Nous aurions très bien pu créer un tableau des tarifs et faire référence à chaque fois dans notre fonction à la cellule contenant le tarif désiré plutôt que de l'écrire directement.

D *D'une manière générale, évitez autant que possible d'inscrire des valeurs directement dans un calcul. Il est souvent plus facile, voire moins risqué, de modifier une cellule ou un tableau qu'une formule.*

Voyons maintenant une autre fonction qui dans ce cas est beaucoup plus simple à utiliser.

#### b. La fonction RECHERCHEV

Le but de cette fonction est de rechercher une valeur dans un tableau présenté en vertical (titres en colonnes) et de renvoyer la valeur correspondante.

Elle nécessite dans un premier temps de créer le tableau des tarifs qui sera, par la suite, plus facile à mettre à jour. Pour simplifier, nous décidons qu'il n'y a pas de véhicules avec moins de 3 ou plus de 7 CV.

Nous vous proposons de travailler dans une nouvelle feuille et de reproduire les tableaux ci-dessous :

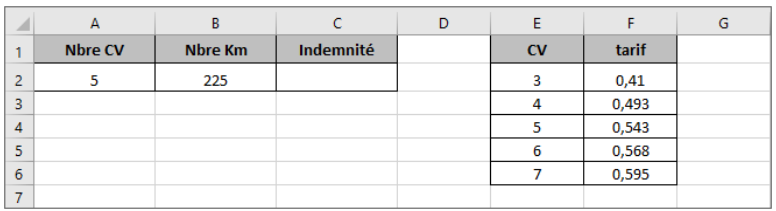

b Saisissez en C2 la formule =RECHERCHEV(A2;E1:F6;2;FAUX)\*B2

Dans la fonction RECHERCHEV :

- $\triangleright$  A2 contient le nombre de CV à chercher dans le tableau des tarifs.
- ▶ E1:F6 délimite le lieu de la recherche : la liste des tarifs.
- y 2 indique le numéro de la colonne, en partant de la gauche, contenant la valeur à récupérer dans la plage E1:F6.
- $\triangleright$  FAUX indique de ne récupérer un tarif que si la valeur exacte recherchée est trouvée.

Si vous saisissez une valeur qui n'est pas dans le tableau, vous aurez le message d'erreur #N/A.

Comme vous pouvez le constater, c'est tout aussi efficace que la fonction SI mais en beaucoup plus simple.

Seul bémol, le message #N/A qui apparaît même quand aucune valeur n'est saisie en A2.

Mais vous verrez dans le titre Note de frais pas à pas comment nous réglerons ce problème à l'aide de la mise en forme conditionnelle.

Nous trouverons également une solution pour gérer la problématique du nombre de CV inférieur à 3 ou supérieur à 7 et ainsi respecter le barème fiscal.

#### 4. Regrouper les dépenses par compte

Pour automatiser les écritures comptables, nous aurons besoin d'additionner les montants des dépenses de même nature et/ou de même compte.

#### a. La fonction SOMME.SI

La fonction SOMME.SI sera utile pour additionner les dépenses de même nature. Son travail consiste à rechercher un critère (exemple : Carburant) dans une plage de données (colonne Nature dépenses) puis d'additionner les éléments correspondants se trouvant dans une autre plage de données (Montant TTC).

Sa syntaxe :

=SOMME.SI(plage\_critère;critère;plage\_à\_additionner)

#### b. La fonction SOMME.SI.ENS

Cette fonction suit le même principe que la fonction précédente, avec en plus la capacité d'incorporer plusieurs critères. Elle permettra d'additionner les dépenses de même nature et de même compte.

Vous verrez à travers son utilisation que nous n'avons pas tous les mêmes manières de comprendre les choses et c'est dans l'utilisation que nous nous rendons compte réellement des limites ou particularités de certaines fonctions.

Sa syntaxe est la suivante :

=SOMME.SI.ENS(plage contenant les valeurs à additionner;plage contenant le 1er critère à chercher;1er critère;plage contenant le 2ème critère à chercher;2ème critère;etc.)

À noter que contrairement à la fonction SOMME.SI, la plage de données à additionner est inscrite en premier.